## **Want a TI-83 Calculator on your Android device for FREE?!? Follow these steps!!**

- 1) Open Google Play Store and search "Wabbitemu".
- 2) Install and open the app, and allow access to device.
- 3) Select "Help me create a ROM file..." Hit next at the bottom.

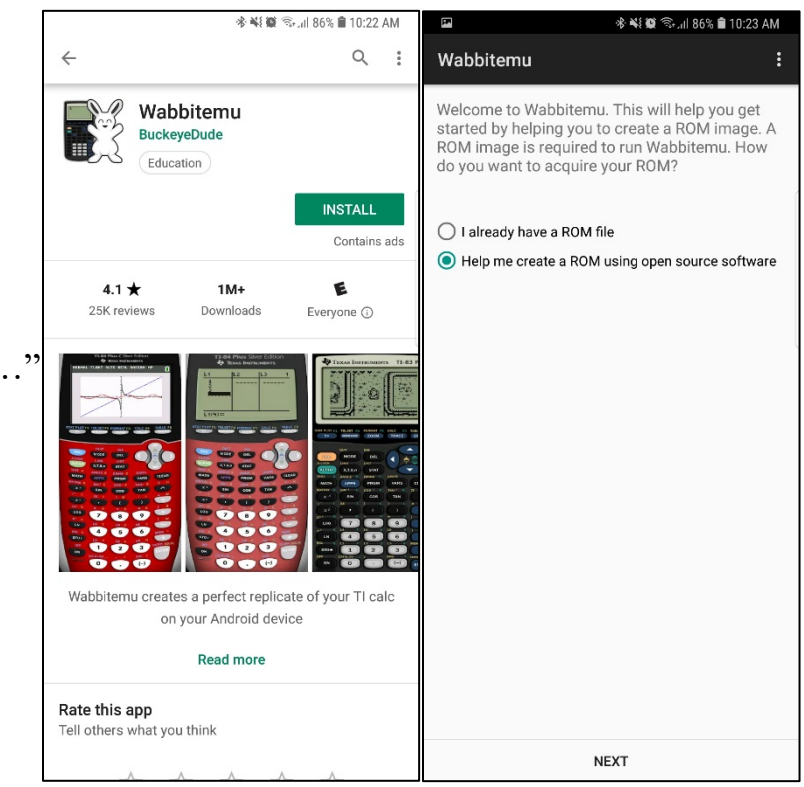

- 4) Choose the bottom one (it does more and graphs in color!) TI-84 Plus C SE version and hit next.
- 5) Click on the screen somewhere to get rid of the menu and you're ready to go!
- 6) To change the faceplate color or view settings, swipe right from the top left of the screen

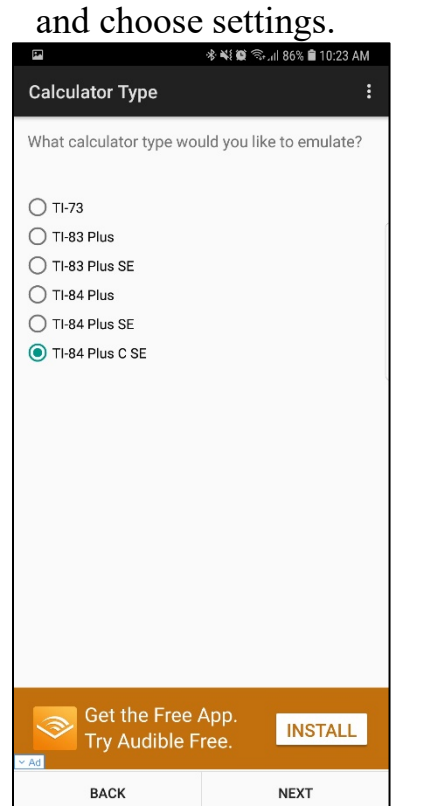

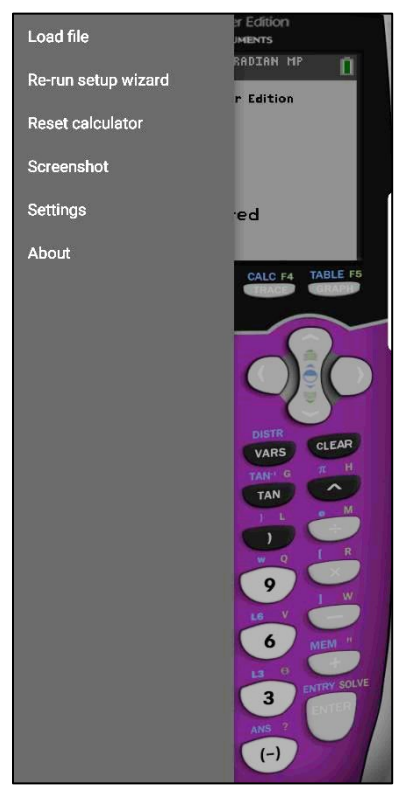

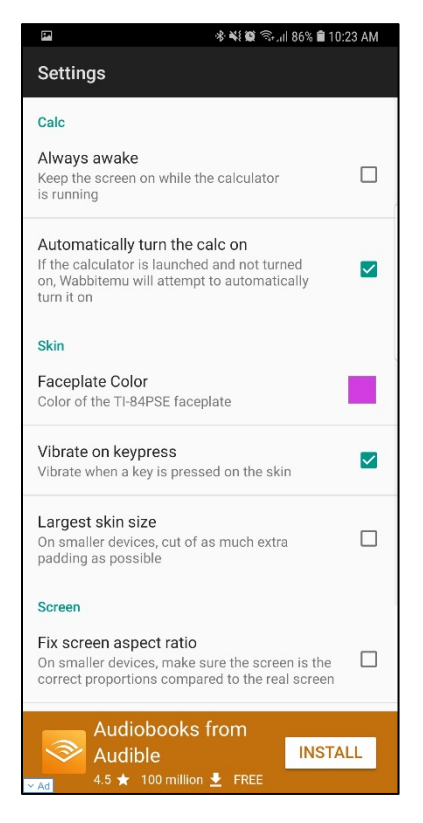